# Modbus Serial Communication Device Type Manager User Manual

02/2019

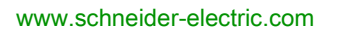

**Schneider** 

The information provided in this documentation contains general descriptions and/or technical characteristics of the performance of the products contained herein. This documentation is not intended as a substitute for and is not to be used for determining suitability or reliability of these products for specific user applications. It is the duty of any such user or integrator to perform the appropriate and complete risk analysis, evaluation and testing of the products with respect to the relevant specific application or use thereof. Neither Schneider Electric nor any of its affiliates or subsidiaries shall be responsible or liable for misuse of the information contained herein. If you have any suggestions for improvements or amendments or have found errors in this publication, please notify us.

You agree not to reproduce, other than for your own personal, noncommercial use, all or part of this document on any medium whatsoever without permission of Schneider Electric, given in writing. You also agree not to establish any hypertext links to this document or its content. Schneider Electric does not grant any right or license for the personal and noncommercial use of the document or its content, except for a non-exclusive license to consult it on an "as is" basis, at your own risk. All other rights are reserved.

All pertinent state, regional, and local safety regulations must be observed when installing and using this product. For reasons of safety and to help ensure compliance with documented system data, only the manufacturer should perform repairs to components.

When devices are used for applications with technical safety requirements, the relevant instructions must be followed.

Failure to use Schneider Electric software or approved software with our hardware products may result in injury, harm, or improper operating results.

Failure to observe this information can result in injury or equipment damage.

© 2019 Schneider Electric. All rights reserved.

## Table of Contents

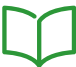

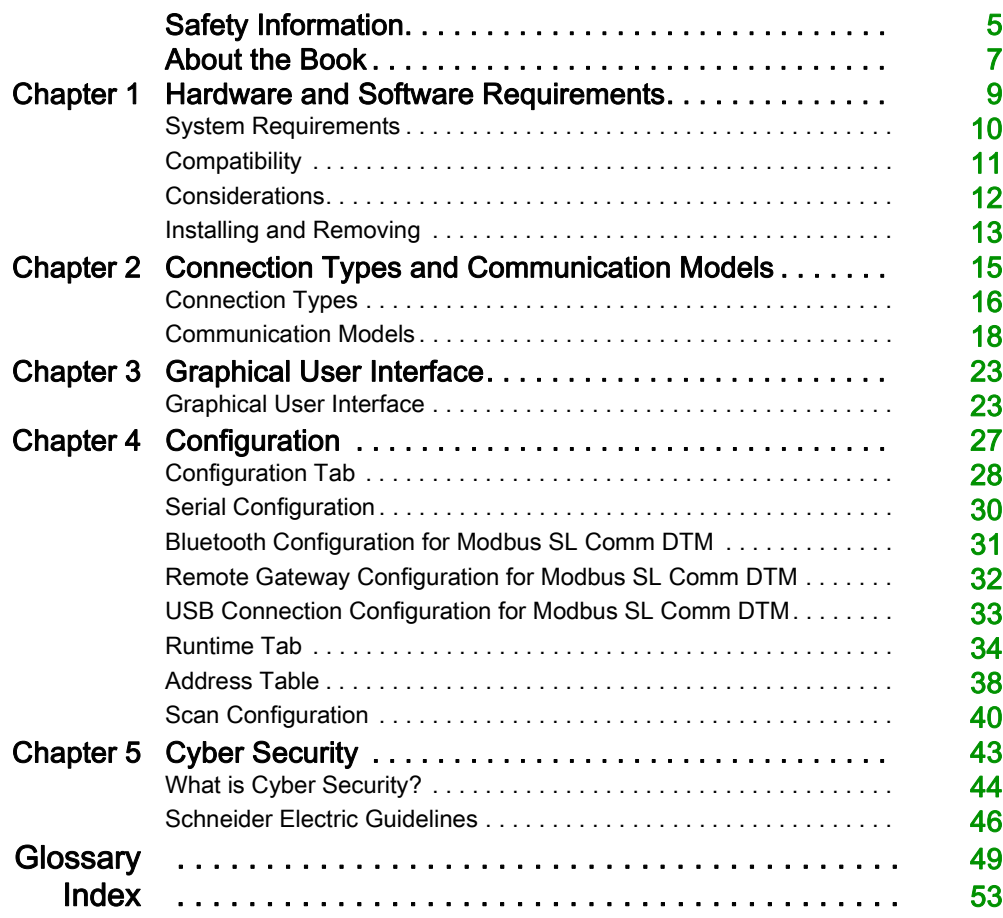

## <span id="page-4-0"></span>Safety Information

## Important Information

## **NOTICE**

Read these instructions carefully, and look at the equipment to become familiar with the device before trying to install, operate, service, or maintain it. The following special messages may appear throughout this documentation or on the equipment to warn of potential hazards or to call attention to information that clarifies or simplifies a procedure.

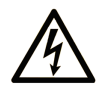

The addition of this symbol to a "Danger" or "Warning" safety label indicates that an electrical hazard exists which will result in personal injury if the instructions are not followed.

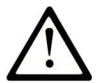

This is the safety alert symbol. It is used to alert you to potential personal injury hazards. Obey all safety messages that follow this symbol to avoid possible injury or death.

## A DANGER

DANGER indicates a hazardous situation which, if not avoided, will result in death or serious injury.

## A WARNING

WARNING indicates a hazardous situation which, if not avoided, could result in death or serious injury.

## **A CAUTION**

CAUTION indicates a hazardous situation which, if not avoided, could result in minor or moderate injury.

## **NOTICE**

**NOTICE** is used to address practices not related to physical injury.

## PLEASE NOTE

Electrical equipment should be installed, operated, serviced, and maintained only by qualified personnel. No responsibility is assumed by Schneider Electric for any consequences arising out of the use of this material.

A qualified person is one who has skills and knowledge related to the construction and operation of electrical equipment and its installation, and has received safety training to recognize and avoid the hazards involved.

## <span id="page-6-0"></span>About the Book

## At a Glance

## Document Scope

This user manual is intended to describe the use of the Communication Device Type Manager (Comm DTM) for Modbus.

## Validity Note

This document has been updated with the release of the Modbus Communication Library V2.6.9.

## Product Related Information

## **A WARNING**

## LOSS OF CONTROL

- The designer of any control scheme must consider the potential failure modes of control paths and, for certain critical control functions, provide a means to achieve a safe state during and after a path failure. Examples of critical control functions are emergency stop and overtravel stop, power outage and restart.
- Separate or redundant control paths must be provided for critical control functions.
- System control paths may include communication links. Consideration must be given to the implications of unanticipated transmission delays or failures of the link.
- Observe all accident prevention regulations and local safety guidelines.<sup>1</sup>
- Each implementation of this equipment must be individually and thoroughly tested for proper operation before being placed into service.

## Failure to follow these instructions can result in death, serious injury, or equipment damage.

 $1$  For additional information, refer to NEMA ICS 1.1 (latest edition), "Safety Guidelines for the Application, Installation, and Maintenance of Solid State Control" and to NEMA ICS 7.1 (latest edition), "Safety Standards for Construction and Guide for Selection, Installation and Operation of Adjustable-Speed Drive Systems" or their equivalent governing your particular location.

## <span id="page-8-0"></span>**Chapter 1** Hardware and Software Requirements

## What Is in This Chapter?

This chapter contains the following topics:

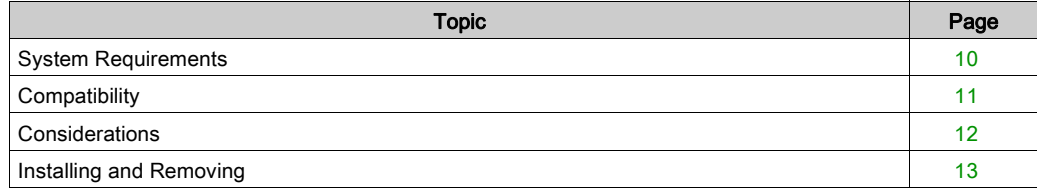

## <span id="page-9-1"></span><span id="page-9-0"></span>System Requirements

## Hardware Requirements

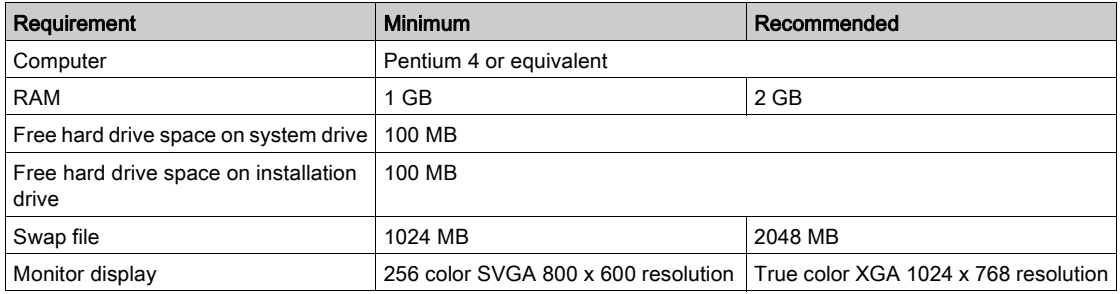

## Software Requirements

Software operating systems

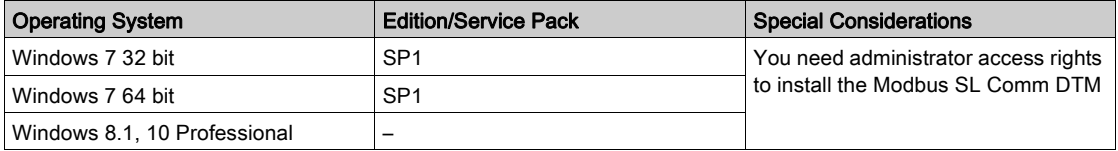

## Software installed on the PC

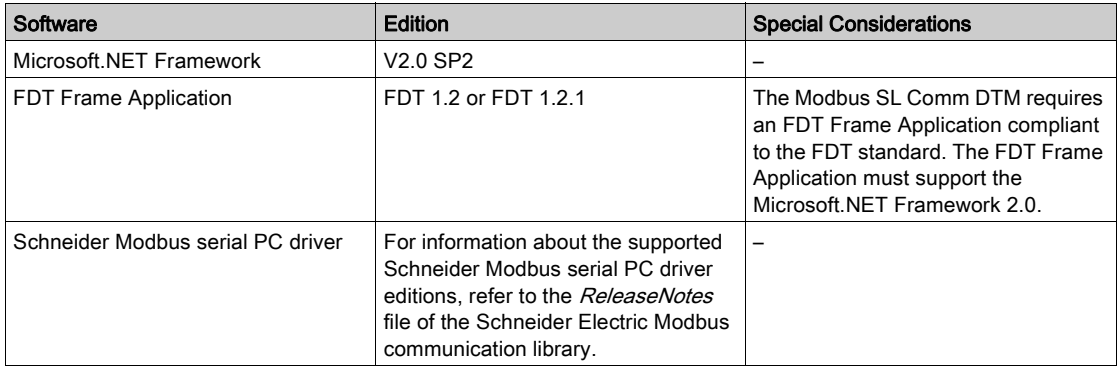

## <span id="page-10-1"></span><span id="page-10-0"></span>**Compatibility**

## FDT Compatibility

The Modbus Comm DTM is compliant to the FDT standards FDT 1.2 and FDT 1.2.1. It is based on the FDT Modbus annex 1.0.

## Modbus Compatibility

The Modbus Comm DTM supports Modbus services specified in the Modbus application protocol specification V1.1b.

## <span id="page-11-1"></span><span id="page-11-0"></span>**Considerations**

### Modbus Connections

The maximum number of concurrent Modbus connections is limited to four connections. After installation of the Modbus Driver, one Modbus connection is created by default.

If more connections are required, perform the following steps:

- Open the Windows Control Panel.
- Double-click the Driver Manager icon.
- Open the Modbus Serial Driver tab
- Configure and start all four instances of the Modbus serial PC driver.
- Check if all instances are running (four icons of the Modbus serial driver in the system tray).

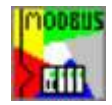

NOTE: To perform these steps, administrator access rights are required.

## <span id="page-12-1"></span><span id="page-12-0"></span>Installing and Removing

## Installation

Double-click the file *setup.exe* and follow the instructions in the installation wizard.

### **Removal**

To remove the DTM from your computer, choose Start → Settings → Control Panel → Add/Remove Programs.

## <span id="page-14-0"></span>**Chapter 2** Connection Types and Communication Models

### Introduction

This chapter gives an overview about the different configurations that can be used to establish Modbus communications.

### What Is in This Chapter?

This chapter contains the following topics:

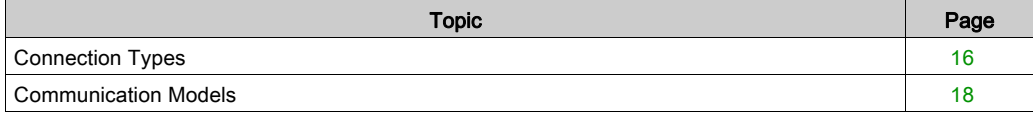

## <span id="page-15-1"></span><span id="page-15-0"></span>Connection Types

### Introduction

The Modbus SL Comm DTM can be used to establish Modbus communications based on different connection types.

### Serial Connection

The Modbus SL Comm DTM provides the possibility to establish a Modbus communication via a standard PC serial port.

### USB/RS232, USB/RS485 Converter Connection

The Modbus SL Comm DTM can be used to establish a Modbus communication via a USB/RS232 or USB/RS485 converters.

NOTE: The Modbus SL Comm DTM only supports USB converters which can be accessed as virtual COM ports.

### USB Connection

The Modbus SL Comm DTM can be used to establish a Modbus communication by using the following cables:

- TCS XCN AMUM3P
- $\bullet$  UNY XCA USB 033
- $\bullet$  BMX XCA USB H018/045

### Direct USB Connection

The Modbus SL Comm DTM allows you to establish a direct connection via USB. This connection type is only supported by specific Schneider Electric devices, for example by using an ATV-IMC integrated controller card for Altivar 61 and 71 variable speed drives.

To establish a direct USB connection, perform the following steps:

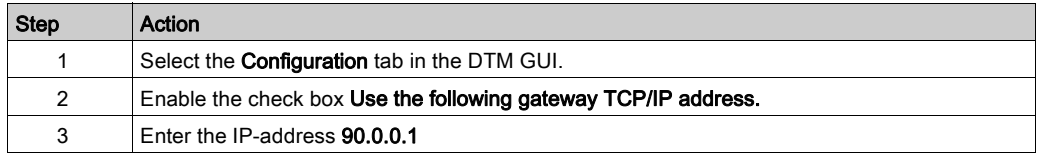

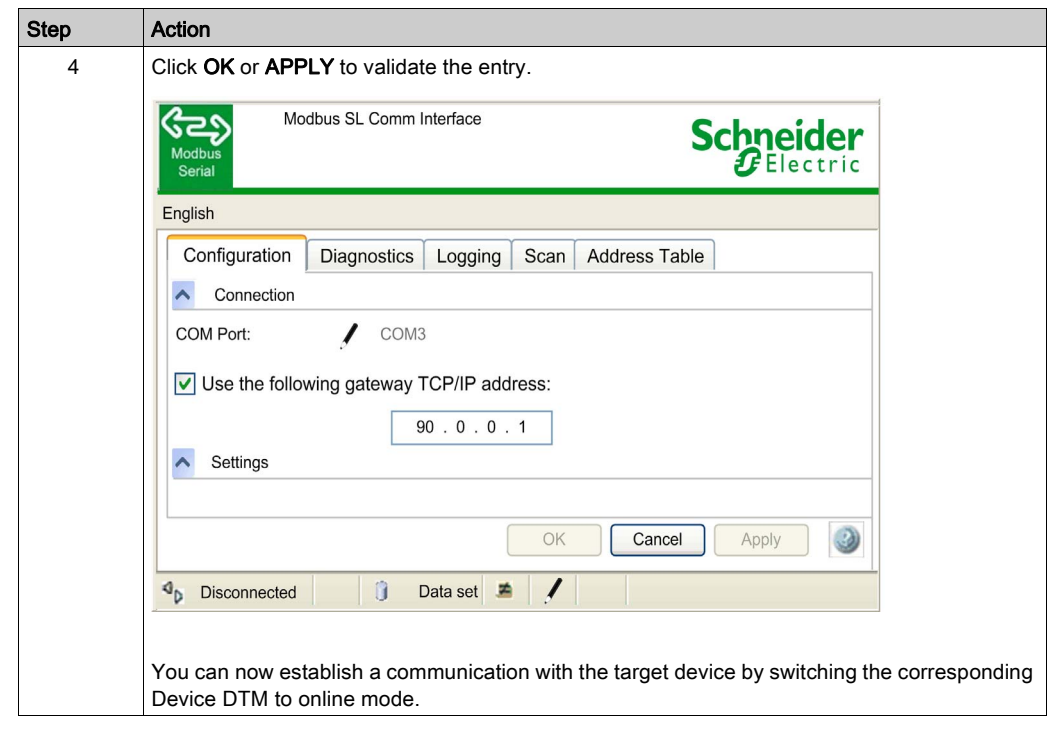

### Gateway Connection

The Modbus SL Comm DTM can be used to establish a Modbus communication to Modbus serial devices behind a Modbus TCP/Modbus serial gateway. In this case, the connection is established via the Ethernet network adapter of the PC.

#### Bluetooth Connection

The Modbus SL Comm DTM provides the possibility to establish a Modbus communication via Bluetooth.

NOTE: The Modbus SL Comm DTM only supports Bluetooth adapters which implement the Bluetooth serial port profile (SPP).

## <span id="page-17-1"></span><span id="page-17-0"></span>Communication Models

#### Introduction

This chapter describes the different communication models supported by the Modbus SL Comm DTM.

NOTE: The FDT Technology is not designed for real-time data transfer. Depending on your system and communication model you employ, the data may not reflect the actual, real-time device state.

## **A WARNING**

## INVALID DEVICE STATE INFORMATION

Do not use the Modbus Comm DTM for time critical controlling or monitoring tasks because the transferred data may not reflect the actual device state. The FDT Technology is not designed for this purpose.

#### Failure to follow these instructions can result in death, serious injury, or equipment damage.

#### Direct Connection

The Modbus SL Comm DTM can be used to establish a direct Modbus communication between the PC and the target device.

For the direct connection the following physical connection types are supported:

- RS-232
- RS-485 by using an RS232/RS485 converter
- USB by using a USB/Serial line converter
- USB by using a direct USB cable (see your hardware manual for the correct cable reference)

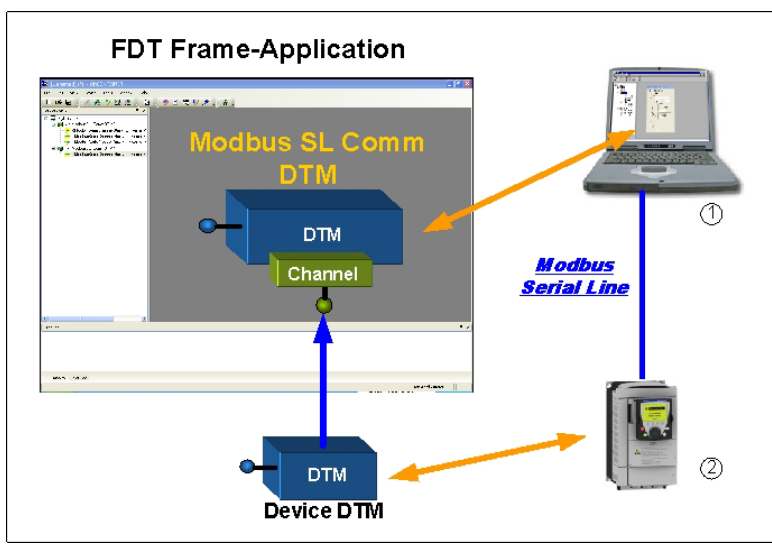

- 1 PC with Modbus SL Comm DTM
- 2 target device

## Bluetooth Connection

The Modbus SL Comm DTM can be used to establish a direct Modbus communication between the PC and the target device via Bluetooth.

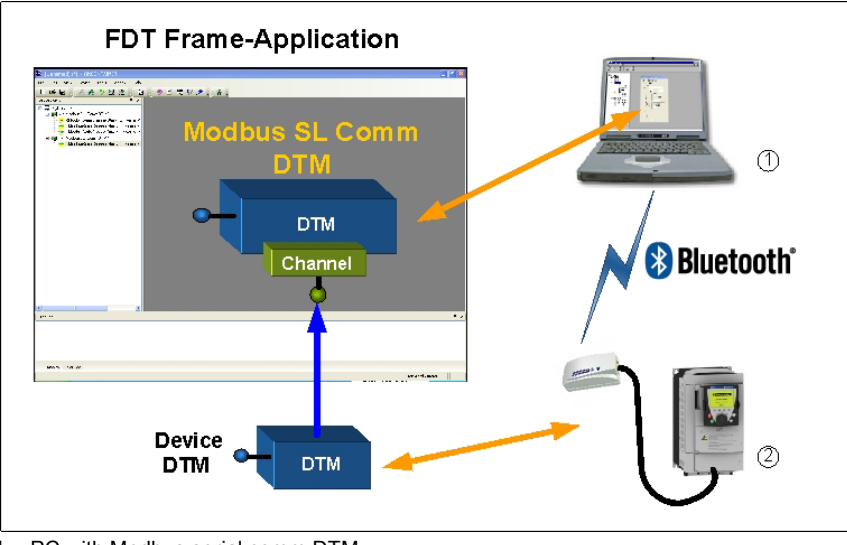

### 2 target device

## Bus Connection

The Modbus SL Comm DTM can be used with a RS232/RS485 converter to establish a Modbus communication to a Modbus serial line bus.

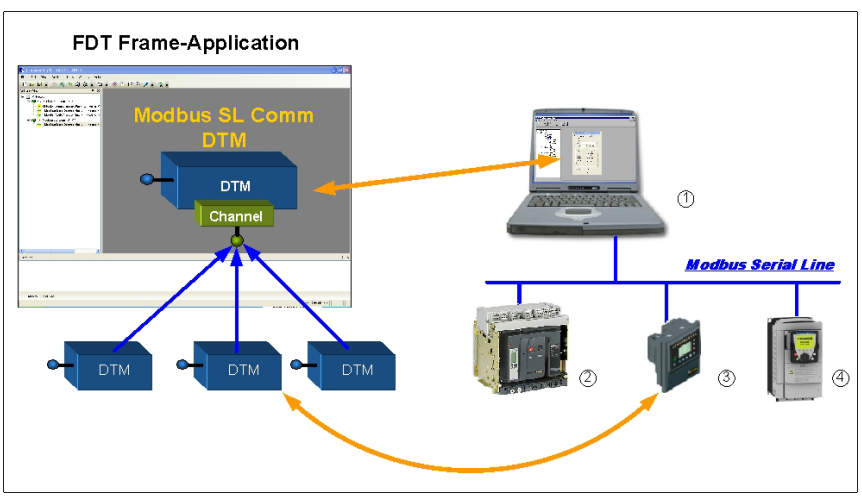

1 PC with Modbus SL Comm DTM

2-4 target devices

## Gateway Connection

The Modbus SL Comm DTM can be used to establish a Modbus communication to Modbus serial devices behind a Modbus TCP / Modbus Serial Line gateway.

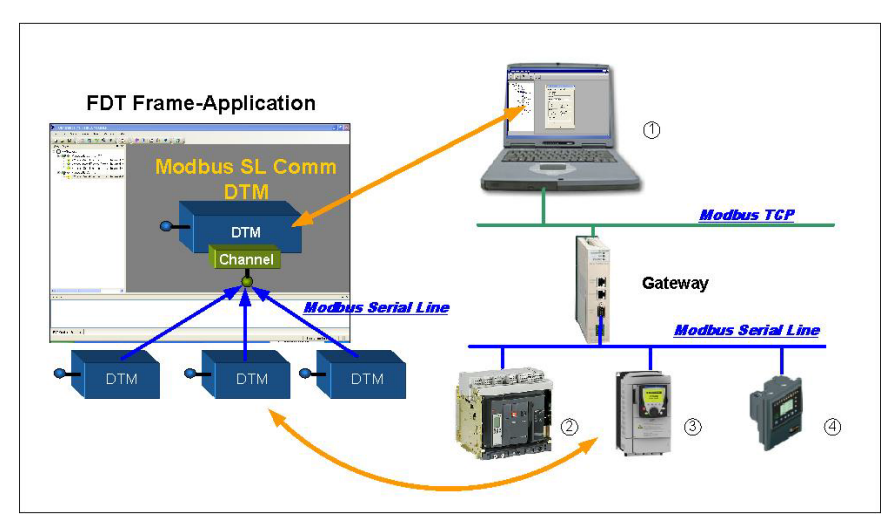

- 1 PC with Modbus SL Comm DTM
- 2-4 target devices

## <span id="page-22-0"></span>**Chapter 3** Graphical User Interface

## <span id="page-22-1"></span>Graphical User Interface

### **Overview**

This chapter describes the graphical user interface (GUI) of the Modbus SL Comm DTM.

#### Introduction

The following figure shows the GUI (graphical user interface) of the DTM.

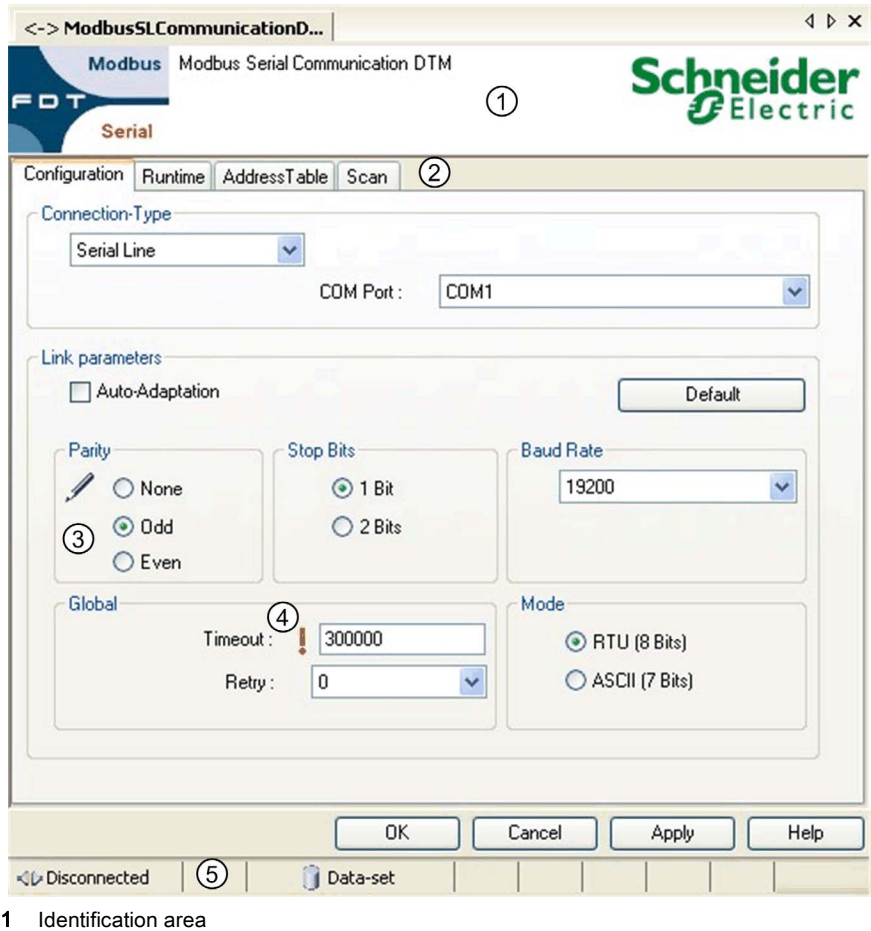

- 2 Tab menu
- 3-4 Parameter status icons
- 5 Status bar

## Identification Area

The identification area shows the name and the version of the DTM.

## Tab Menu

Use the tab menu to access the different functions provided by the DTM.

## Parameter Status Icons

The parameter status icons provide information about the current state of the parameter.

Possible parameter states

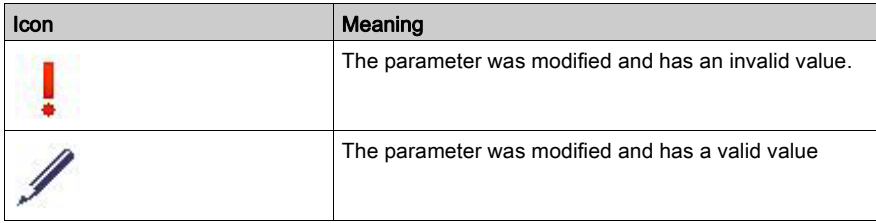

## Status Bar

The status bar provides information about the current status of the DTM.

Possible connection states

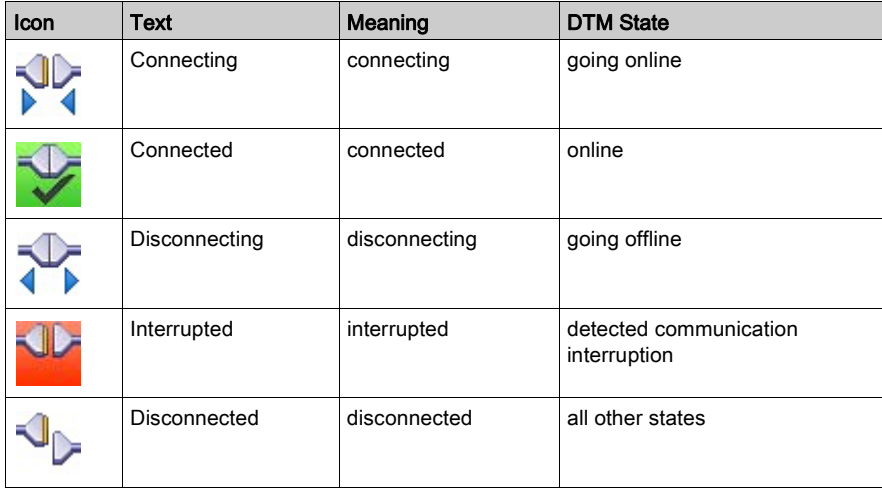

## Possible data source states

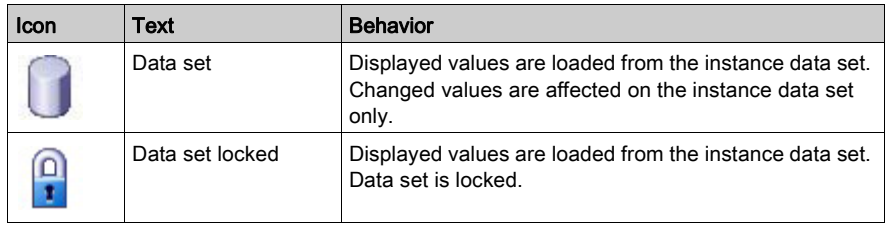

## <span id="page-26-0"></span>**Chapter 4 Configuration**

## What Is in This Chapter?

This chapter contains the following topics:

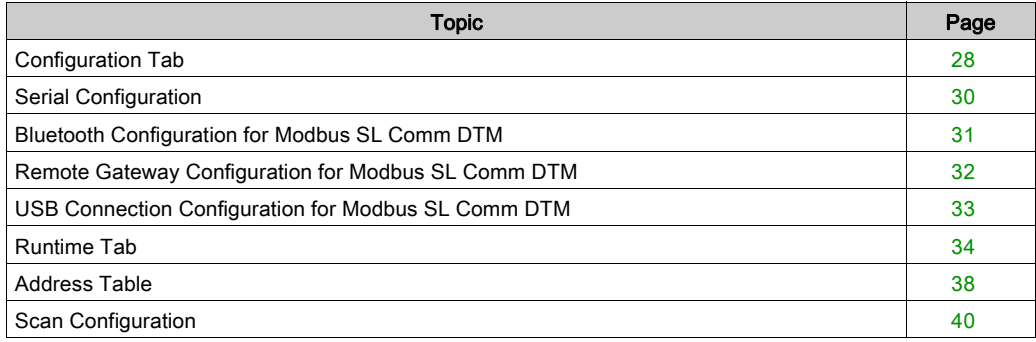

## <span id="page-27-1"></span><span id="page-27-0"></span>Configuration Tab

### **Introduction**

The Configuration tab of the Modbus SL Comm DTM contains the communication parameters for the different connection types.

## Configuration Tab

You have several possibilities to access the Configuration tab of the Modbus Serial Comm DTM:

- In the network view of your FDT Frame Application, double-click the Modbus SL Comm DTM icon.
- In the network view of your FDT Frame Application, right-click the Modbus SL Comm DTM icon and then click Configuration.

The following figure shows the Configuration tab of the Modbus SL Comm DTM dialog:

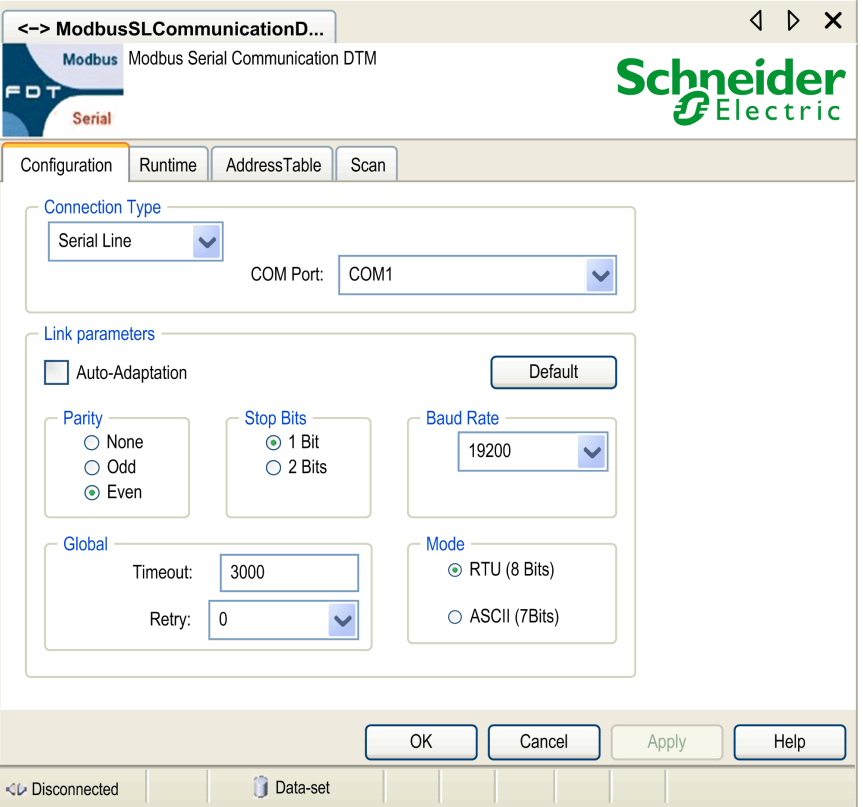

## Connection Type

In the Connection Type list on the Configuration tab of the Modbus SL Comm DTM you can select the connection type for the Modbus communication.

The table contains a list of connection types available for selection:

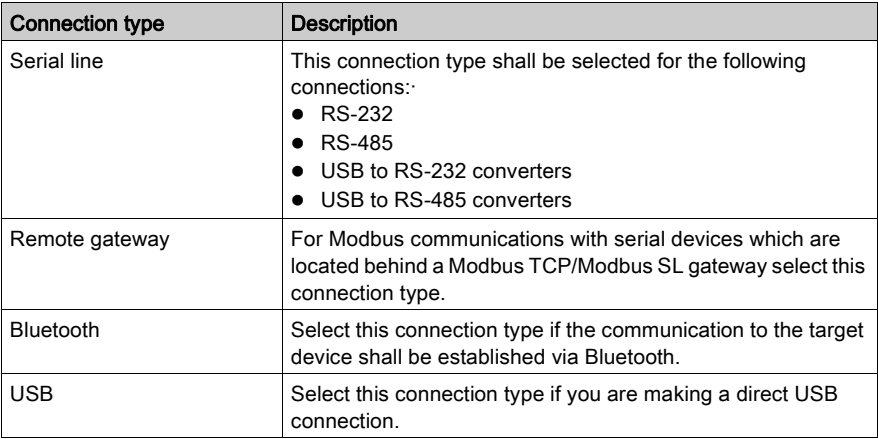

### **Buttons**

The table describes the buttons available in the Configuration tab

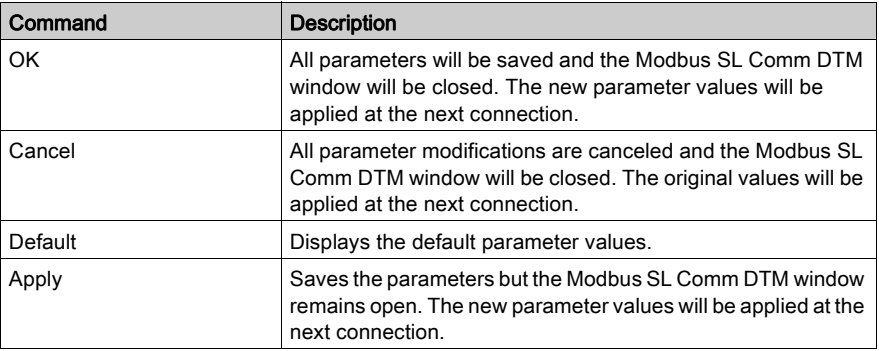

## <span id="page-29-1"></span><span id="page-29-0"></span>Serial Configuration

## Introduction

This chapter describes the parameters for RS232/RS485 connections.

## Serial Parameters

The table contains a description of the communication parameters for a serial line connection.

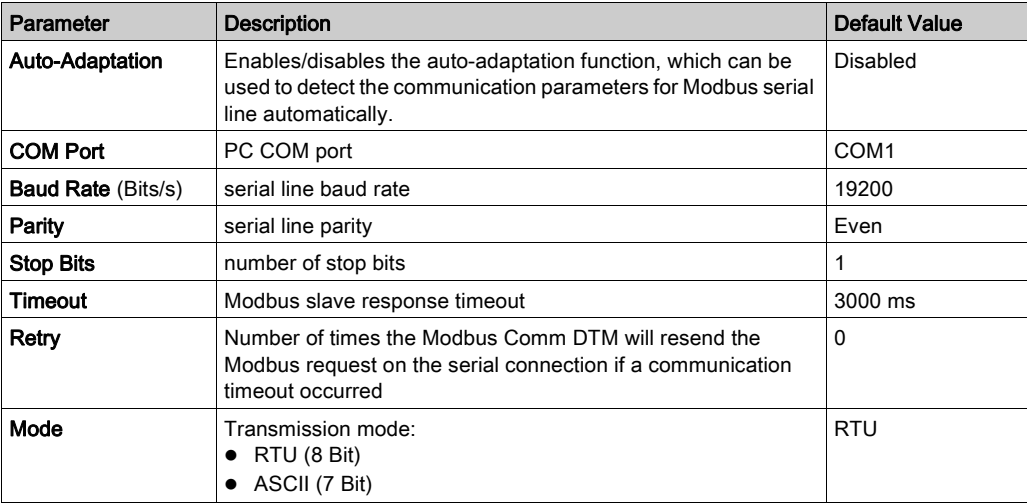

## <span id="page-30-1"></span><span id="page-30-0"></span>Bluetooth Configuration for Modbus SL Comm DTM

## Introduction

This chapter describes the configuration of the Modbus SL Comm DTM for a Bluetooth connection

## Bluetooth Configuration

The following table contains a description of the parameters for Bluetooth connections.

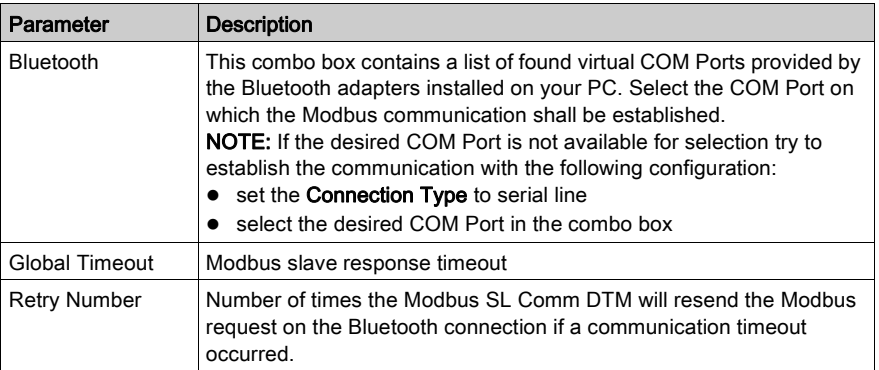

## <span id="page-31-1"></span><span id="page-31-0"></span>Remote Gateway Configuration for Modbus SL Comm DTM

## Introduction

This chapter describes the configuration of the Modbus SL Comm DTM for the remote gateway connection.

## Remote Gateway Configuration

The following table contains a description of the parameters for remote gateway connections.

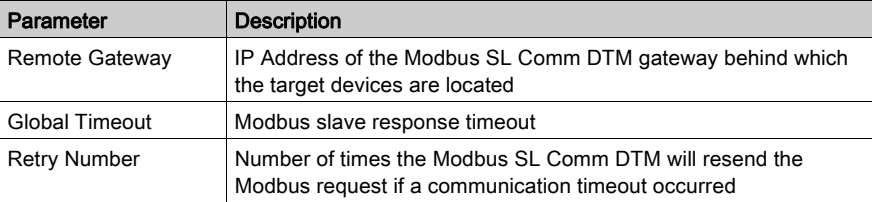

## <span id="page-32-1"></span><span id="page-32-0"></span>USB Connection Configuration for Modbus SL Comm DTM

## Introduction

This chapter describes the configuration of the Modbus SL Comm DTM for a direct USB connection.

## USB Connection Configuration

The following table contains a description of the parameters for an USB connection.

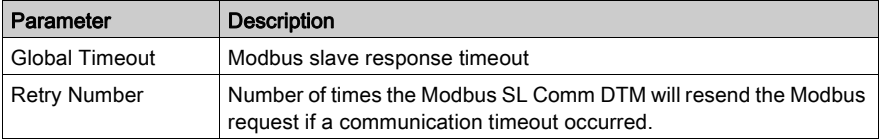

## <span id="page-33-1"></span><span id="page-33-0"></span>Runtime Tab

### **Introduction**

The Modbus SL Comm DTM provides different types of runtime information. This chapter describes the information provided by the Modbus SL Comm DTM and the configuration of the log function.

### Runtime Tab

The Modbus SL Comm DTM provides different types of runtime information, which can be used to monitor the established communications.

The runtime information is available on the **Runtime** tab of the Modbus SL Comm DTM, which can be accessed in the following manner:

- In the network view of your FDT Frame Application, double-click the Modbus SL Comm DTM icon. Now select the **Runtime** tab.
- In the network view of your FDT Frame Application, right-click the Modbus SL Comm DTM icon and then click Configuration. Now select the Runtime tab.

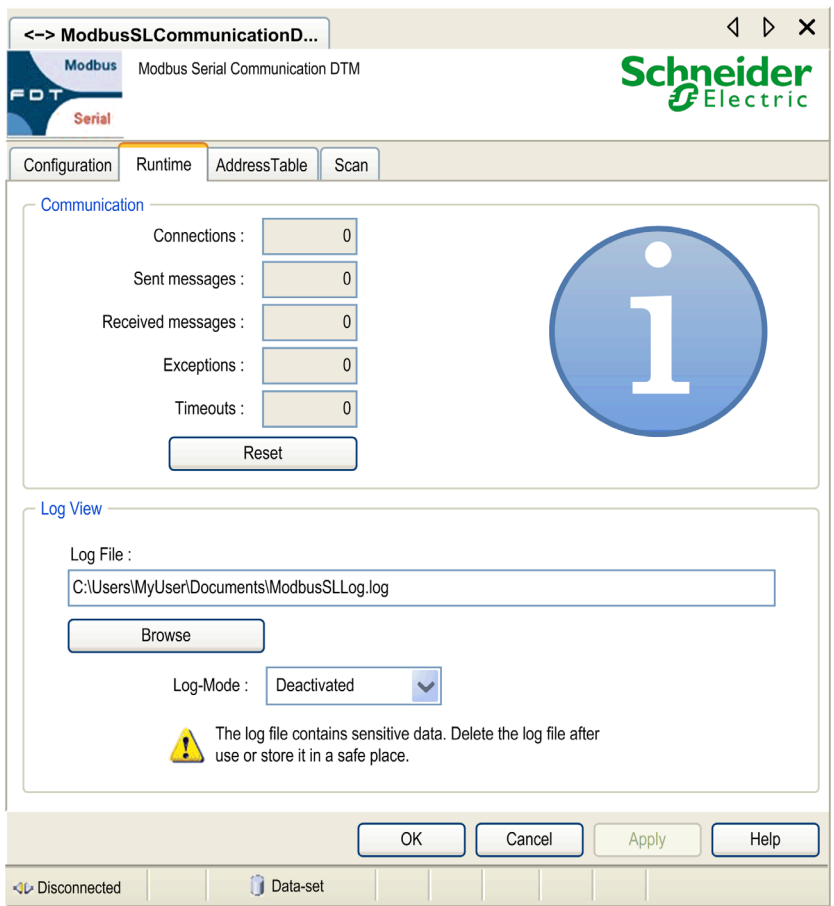

The following figure shows the Runtime tab of the Modbus SL Comm DTM dialog:

## Configuration Commands

The table contains a description of the configuration commands available in the Runtime tab.

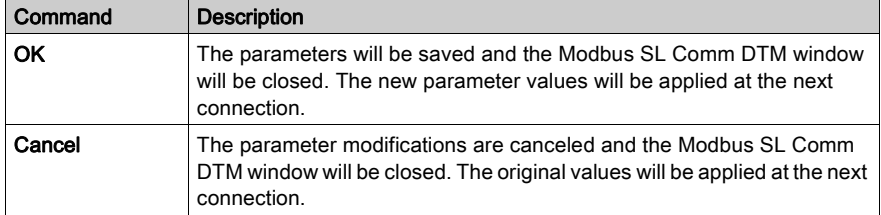

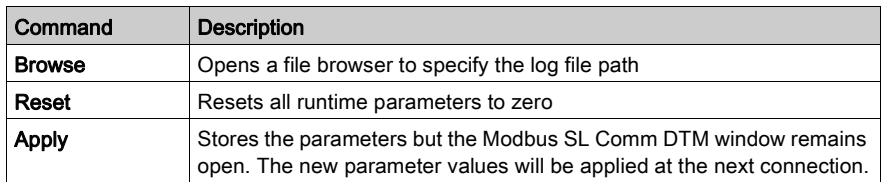

#### Runtime Parameters

The table contains a description of the runtime parameters available on the Runtime tab of the Modbus SL Comm DTM:

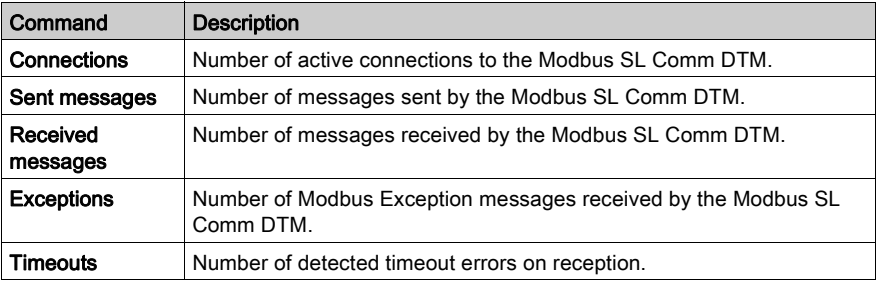

## Log File

The Modbus SL Comm DTM provides the possibility to create a log file. In the Log File box, you have to specify the path in which the log file shall be stored.

The table describes the information which will be written to the log file depending on the selected Log Mode:

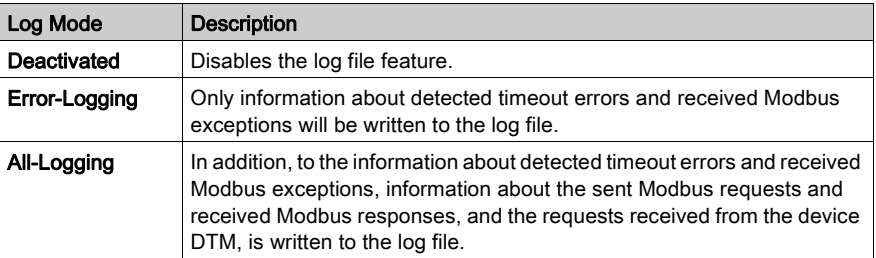

## Recommendation for Improved Cyber Security

The log file contains usually sensitive data such as

- Device addresses
- Device names
- Details of the network topology
- Details of the network configuration

It is stored on the hard disk of your PC. Delete the log file as soon as it is no longer needed or store it in a safe place, where unauthorized access is not possible.

## <span id="page-37-1"></span><span id="page-37-0"></span>Address Table

### Introduction

The Modbus Comm DTM provides an address table which lists the connected device DTMs and their target addresses. This chapter describes the information provided in the address table and the configuration of the target addresses of the devices.

#### Address Table

The Modbus SL Comm DTM provides an address table which lists the connected device DTMs and their target addresses. In this address table, you can specify the target addresses of the connected device DTMs.

The Address Table tab can be accessed in the following manner:

- In the network view of your FDT Frame Application, double-click the Modbus SL Comm DTM icon. Now select the Address Table tab.
- In the Network View of your FDT Frame Application, right-click the Modbus SL Comm DTM icon and then click Configuration. Now select the Address Table tab.

The following figure shows the Address Table tab of the Modbus SL Comm DTM dialog:

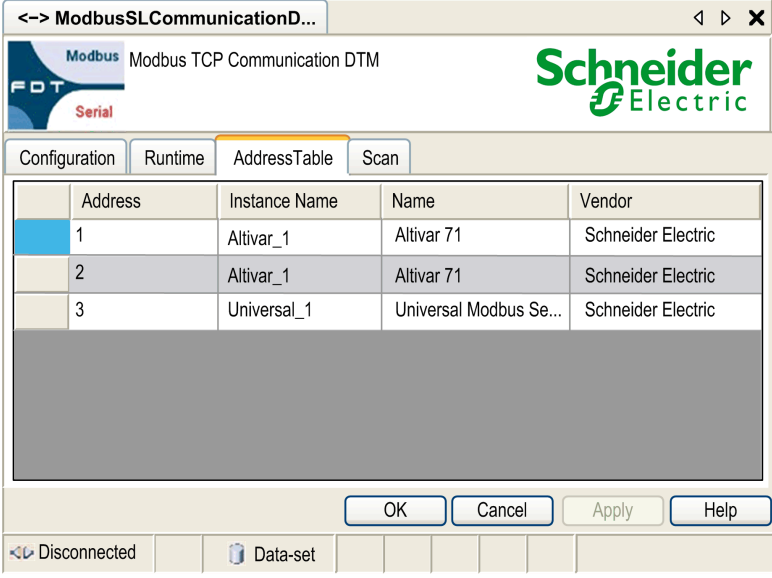

## Configuration Commands

The table contains a description of the configuration commands available in the Address Table tab

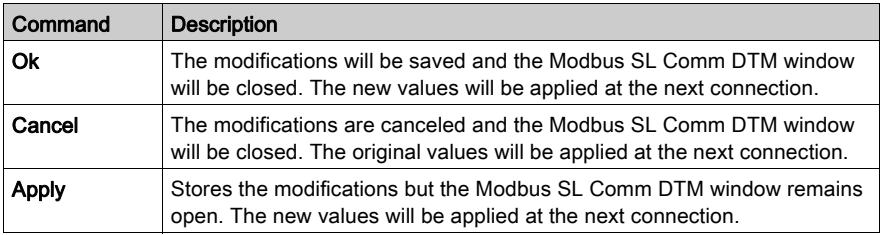

### Address Information

The table contains a description of the address information available on the **Address Table** tab of the Modbus SL Comm DTM:

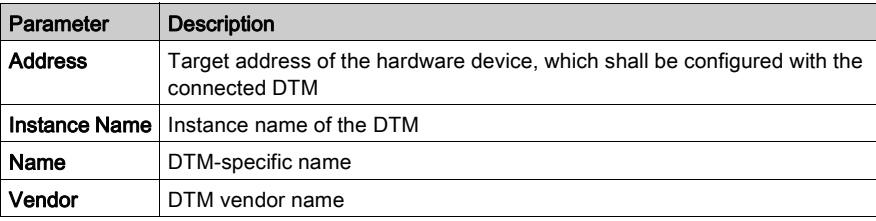

## Address Assignment

The address table of the Modbus SL Comm DTM can be used to specify the target address of the hardware device, which shall be configured with a specific DTM. To specify the target address, you have to enter the new address in the corresponding **Address** field of this DTM and to validate this modification by clicking either the **Apply** button or by clicking the Ok button.

## **A WARNING**

## UNINTENDED EQUIPMENT OPERATION FOR MODBUS SL

Do not communicate to a device with an address of 248 on a bus with multiple Modbus devices connected.

Only establish connections to a device using an address of 248 point-to-point; that is, directly between the PC and the device.

Failure to follow these instructions can result in death, serious injury, or equipment damage.

## <span id="page-39-1"></span><span id="page-39-0"></span>Scan Configuration

### Introduction

The Modbus Comm DTM provides the possibility to specify the range of the scanned addresses for the FDT scan. This chapter describes the configuration of the scan parameters for the FDT scan.

### Scan Tab

The Modbus SL Comm DTM supports the scan function as it is defined the FDT specification V1.2.1. The scan can be used to build the network topology of the underlying communication network automatically. The Modbus SL Comm DTM provides the possibility to specify the range of the scanned addresses.

The scan parameters are available on the Scan tab of the Modbus SL Comm DTM, which can be accessed in the following manner:

- In the Network View of your FDT Frame Application, double-click the Modbus SL Comm DTM icon. Now select the Scan tab.
- $\bullet$  In the Network View of your FDT Frame Application, right-click the Modbus SL Comm DTM icon and then click Configuration. Now select the Scan tab.

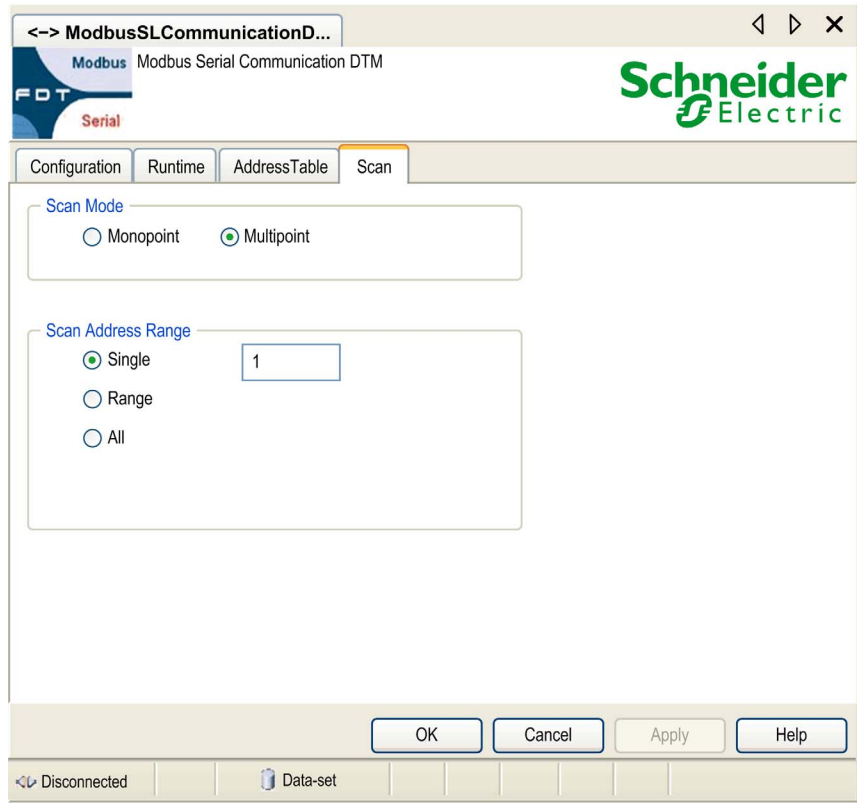

The figure shows the Scan tab of the Modbus SL Comm DTM dialog:

## Configuration Commands

The table contains a description of the configuration commands available in the Scan tab:

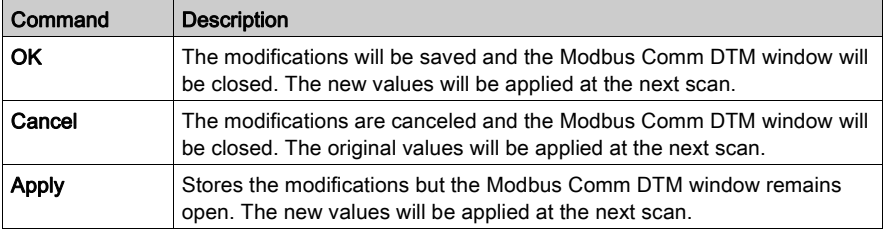

## Scan Parameters for Modbus SL

The table contains a description of the scan parameters available on the Scan tab of the Modbus SL Comm DTM:

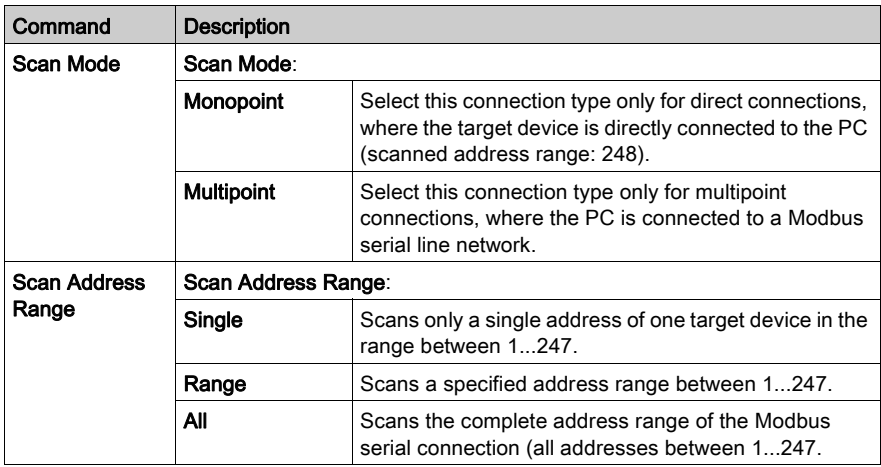

## **A WARNING**

## UNINTENDED EQUIPMENT OPERATION

Do not use the scan mode "Monopoint" on a Modbus multipoint network.

Only use the scan mode "Monopoint" with point-to-point communication; that is, directly between the PC and the device.

## Failure to follow these instructions can result in death, serious injury, or equipment damage.

## <span id="page-42-0"></span>Chapter 5 Cyber Security

#### **Introduction**

Cyber security is a branch of network administration that addresses attacks on or by computer systems and through computer networks that can result in accidental or intentional disruptions. The objective of cyber security is to help provide increased levels of protection for information and physical assets from theft, corruption, misuse, or accidents while maintaining access for their intended users.

No single cyber security approach is adequate. Schneider Electric recommends a defense-indepth approach. Conceived by the National Security Agency (NSA), this approach layers the network with security features, appliances, and processes. The basic components of this approach are:

- risk assessment
- a security plan built on the results of the risk assessment
- a multi-phase training campaign
- physical separation of the industrial networks from enterprise networks using a demilitarized zone (DMZ) and the use of firewalls and routing to establish other security zones
- system access control
- **e** device hardening
- network monitoring and maintenance

This chapter defines elements that help you configure a system that is less susceptible to cyber attacks. For detailed information on the defense-in-depth approach, refer to the TVDA: How Can I Reduce Vulnerability to Cyber Attacks in the Control Room on the [Schneider Electric website](http://www.schneider-electric.com/sites/corporate/en/support/cybersecurity/cybersecurity.page).

### What Is in This Chapter?

This chapter contains the following topics:

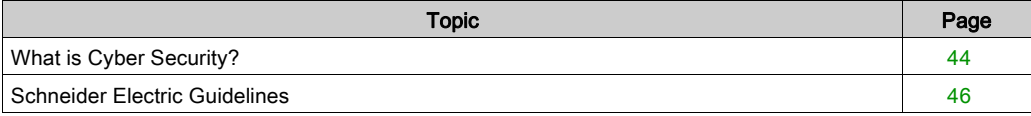

## <span id="page-43-1"></span><span id="page-43-0"></span>What is Cyber Security?

#### Introduction

Cyber threats are deliberate actions or accidents that can disrupt the normal operations of computer systems and networks. These actions can be initiated from within the physical facility or from an external location. Security challenges for the control environment include:

- diverse physical and logical boundaries
- multiple sites and large geographic spans
- adverse effects of security implementation on process availability
- increased exposure to worms and viruses migrating from business systems to control systems as business-control communications become more open
- increased exposure to malicious software from USB devices, vendor and service technician laptops, and the enterprise network
- direct impact of control systems on physical and mechanical systems

### Sources of Cyber Attacks

Implement a cyber security plan that accounts for various potential sources of cyber attacks and accidents, including:

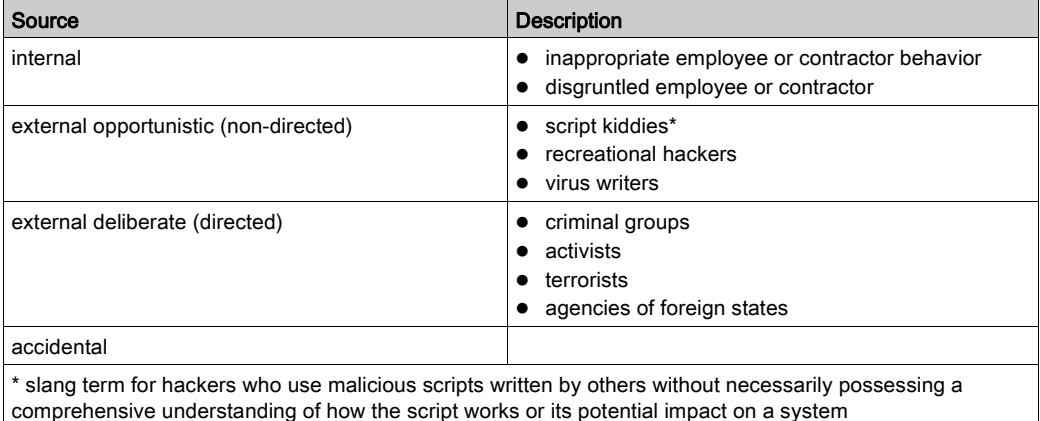

A deliberate cyber attack on a control system may be launched to achieve a number of malicious results, including:

- disrupt the production process by blocking or delaying the flow of information
- damage, disable, or shut down equipment to negatively impact production or the environment
- modify or disable safety systems to cause intentional harm

## How Attackers Gain Access

A cyber attacker bypasses the perimeter defenses to gain access to the control system network. Common points of access include:

- dial-up access to remote terminal unit (RTU) devices
- supplier access points (such as technical support access points)
- IT-controlled network products
- corporate virtual private network (VPN)
- database links
- poorly configured firewalls
- peer utilities

## Cyber Security Certifications

Schneider Electric developed cyber security guidelines based on the following recommendations:

- Achilles
- ISA Secure

## Questions?

To submit a cyber security question, report security issues, or get the latest news from Schneider Electric, visit our **[website](http://www.schneider-electric.com/sites/corporate/en/support/cybersecurity/cybersecurity.page)**.

## <span id="page-45-1"></span><span id="page-45-0"></span>Schneider Electric Guidelines

#### Introduction

Your PC system can run a variety of applications to enhance security in your control environment. The system has factory default settings that require reconfiguration to align with Schneider Electric's device hardening recommendations of the defense-in-depth approach.

The following guidelines describe procedures in a Windows 7 operating system. They are provided as examples only. Your operating system and application may have different requirements or procedures.

#### <span id="page-45-4"></span>Disabling Unused Network Interface Cards

Verify that network interface cards not required by the application are disabled. For example, if your system has 2 cards and the application uses only one, verify that the other network card (Local Area Connection 2) is disabled.

To disable a network card in Windows 7:

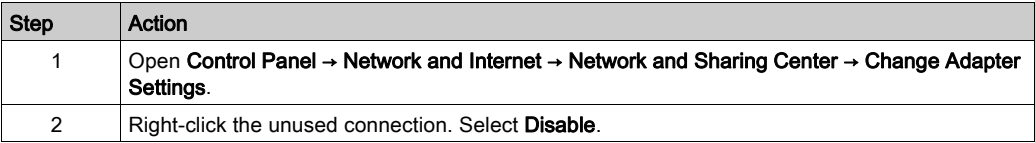

### <span id="page-45-3"></span>Configuring the Local Area Connection

Various Windows network settings provide enhanced security aligned with the defense-in-depth approach that Schneider Electric recommends.

In Windows 7 systems, access these settings by opening Control Panel → Network and Internet  $\rightarrow$  Network and Sharing Center  $\rightarrow$  Change Adapter Settings  $\rightarrow$  Local Area Connection (x).

This list is an example of the configuration changes you might make to your system on the Local Area Connection Properties screen:

- Disable all IPv6 stacks on their respective network cards. (This system example does not require the IPv6 address range and disabling the IPv6 stacks limits vulnerability to potential IPv6 security risks.
- Disable File and Print Sharing for Microsoft Network.

Schneider Electric's defense-in-depth recommendations also include the following:

- Define only static IPv4 addresses, subnet masks, and gateways.
- Do not use DHCP or DNS in the control room.

#### <span id="page-45-2"></span>Managing Windows Firewall

Schneider Electric's defense-in-depth approach recommendations include enabling the Windows host firewall on all system PCs. Enable the firewalls for any public or private profile listed.

It is recommended practice that users define firewall rules that refuse connections to or from any unknown/untrusted external host.

#### <span id="page-46-1"></span>Disabling the Remote Desktop Protocol

Schneider Electric's defense-in-depth approach recommendations include disabling remote desktop protocol (RDP) unless your application requires the RDP. The following steps describe how to disable the protocol:

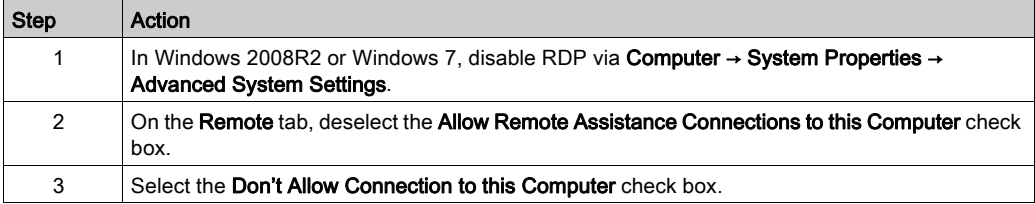

#### Updating Security Policies

Update the security policies on the PCs in your system by gpupdate in a command window. For more information, refer to the Microsoft documentation on apupdate.

#### <span id="page-46-0"></span>Disabling LANMAN and NTLM

The Microsoft LAN Manager protocol (LANMAN or LM) and its successor NT LAN Manager (NTLM) have vulnerabilities that make their use in control applications inadvisable.

The following steps describe how to disable LM and NTLM in a Windows 7 or Windows 2008R2 system:

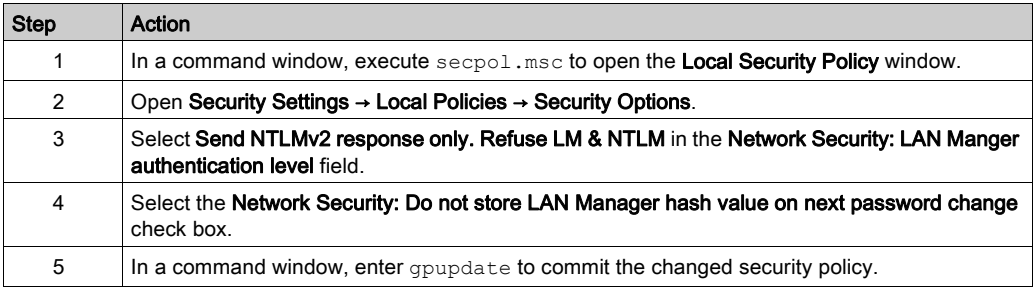

### Managing Updates

Before deployment, update all PC operating systems using the utilities on Microsoft's Windows Update Web page. To access this tool in Windows 2008R2, Windows 7, or Windows XP, select Start → All Programs → Windows Update.

## <span id="page-48-0"></span>**Glossary**

## C

#### configuration

The arrangement and interconnection of hardware components within a system and the hardware and software selections that determine the operating characteristics of the system.

## CRC

### cyclic redundancy check

Messages that implement this error checking mechanism have a CRC field that is calculated by the transmitter according to the content of the message. Receiving nodes recalculate the field. Disagreement in the 2 codes indicates a difference between the transmitted message and the one received.

## D

## DTM

A DTM (Device Type Manager) is a kind of device driver, which is provided by the field device vendor. The DTM contains the device-specific information and provides a graphical user interface. The DTM can be used to perform monitoring tasks and configuration tasks on the specific device. A DTM is not a standalone application. It requires an FDT Frame Application to run.

## E

## Ethernet

A LAN wiring and signaling specification used to connect devices within a defined area, for example, a building. Ethernet uses a bus or a star topology to connect different nodes on a network.

## F

## FDT

The FDT (Field Device Tool) technology standardizes the communication interface between field devices and systems (*www.fdtgroup.org*).

### function code

A function code is an instruction set commanding 1 or more slave devices at a specified address(es) to perform a type of action, for example, read a set of data registers and respond with the content.

## G

#### gateway

A program or hardware that passes data between networks

## I

### interface

The interface represents the physical connection to the network, for example a network card or a USB to RS 232 converter.

#### IP

### Internet protocol.

That part of the TCP/IP protocol family that tracks the Internet addresses of nodes, routes outgoing messages, and recognizes incoming messages.

## L

## LAN

local area network.

A short-distance data communications network.

## M

### master/slave model

The direction of control in a network that implements the master/slave model is from the master to the slave devices.

#### MB

abbreviation for Modbus

#### Modbus

Modbus is an application layer messaging protocol. Modbus offers many services specified by function codes.

## S

## **SL**

abbreviation for Serial Line

## T

## **TCP**

transmission control protocol.

A connection-oriented transport layer protocol that provides reliable full-duplex data transmission. TCP is part of the TCP/IP suite of protocols.

## telegram

A data packet used in serial communication.

Glossary

## <span id="page-52-0"></span>Index

## A

address table, [38](#page-37-0) auto-adaptation, [30](#page-29-0)

## B

bluetooth connection, [18](#page-17-0) bluetooth configuration, [31](#page-30-0)

## C.

communication models, [18](#page-17-0) compatibility, [11](#page-10-0) configuration tab, [28](#page-27-0) connection bluetooth, [16](#page-15-0), [18](#page-17-0) bus,  $18$ direct, [18](#page-17-0) direct, RS232, [18](#page-17-0) direct, RS485, [18](#page-17-0) direct, USB, BMX XCA USB H018/045, [18](#page-17-0) direct, USB, TCS XCN AMUM3P, [18](#page-17-0) direct, USB, UNY XCA USB 033, [18](#page-17-0) direct, USB/serial line, [18](#page-17-0) gateway, [16](#page-15-0), [18](#page-17-0) serial, [16](#page-15-0) types,  $16$ USB, [16](#page-15-0) USB/RS232 converter connection, [16](#page-15-0) USB/RS485 converter connection, [16](#page-15-0) considerations, [12](#page-11-0)

cyber security, [43](#page-42-0) certifications, [44](#page-43-0) firewall, [46](#page-45-2) quidelines, [46](#page-45-0) introduction, [44](#page-43-0) LANMAN / NTLM, [47](#page-46-0) local area connection, [46](#page-45-3) network interface cards, [46](#page-45-4) remote desktop, [47](#page-46-1)

## G

graphical user interface, [23](#page-22-0)

## I

installation, [13](#page-12-0)

## R

remote gateway configuration, [32](#page-31-0) requirements hardware, [10](#page-9-0) software, [10](#page-9-0) retry number, [30](#page-29-0), [31](#page-30-0), [32](#page-31-0), [33](#page-32-0) RS232, [28](#page-27-0) RS485, [28](#page-27-0) runtime tab, [34](#page-33-0)

## S

scan configuration, [40](#page-39-0) scan mode, [40](#page-39-0) serial configuration, [30](#page-29-0)

## U

USB connection configuration, [33](#page-32-0) user interface, [23](#page-22-0)